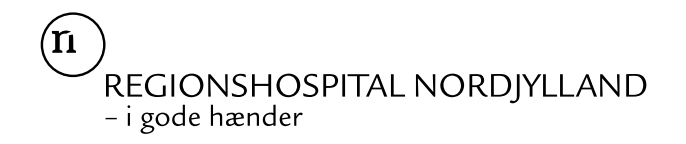

## **Vigtig information til almen praksis**

## **Windows opdatering uge 29 2022 (Brevet er udsendt første gang i uge 31)**

I forbindelse med Windows opdatering i uge 29, kan vi konstatere at printerindstillingerne har ændret sig. Det betyder at kvaliteten af det printede format af rekvisitioner er blev dårligere.

**Vi kan se at mange praksis stadig mangler at ændre printerindstilling**

## **Vi håber derfor I vil tjekke jeres printerindstilling på ALLE jeres PC'er hvorfra der oprettes og printes WebReq-rekvisitioner fra og tilrette.**

Klik på Windows-flaget på tastatur eller skrivebord på PC.

Et nyt vindue åbner og klik herefter på **tandhjulet** (indstillinger).

Windows-indstillinger åbner og her vælges, **Enheder**

Klik på **Printere og scannere** og klik på den printer I har tilknyttet jeres PC i kolonnen.

Klik nu på, **Administrer** Åbn kø Administrer Fjern enhed

Klik på **Udskriftsindstillinger** og et nyt vindue åbner, klik på fanebladet foroven, **Kvalitet**

I vinduet findes **opløsning, udskriftskvalitet eller Papir/Kvalitet** og her skal vælges **en DPI som er højere end >300 DPI.**

I nogle tilfælde vil valgmulighederne eksempelvis være, Kladde, Normal og Bedst. Her vælges **Bedst.**

Klik **Anvend** nederst i vinduet**.** 

## **Indstillingen er nu tilrettet, tak for hjælpen**

Har I spørgsmål, er I velkomne til at kontakte laboratoriekonsulenten på tlf. 97641201

Mvh. Klinisk Biokemisk Afsnit

Regionshospital Nordjylland